## VARIABLE CREDIT INSTRUCTIONS

To update the amount of variable credits you are registered for, the following will guide you through the process:

Log in to "Register for Classes" in Banner. When you come to the home registration page click "Schedule and Options".

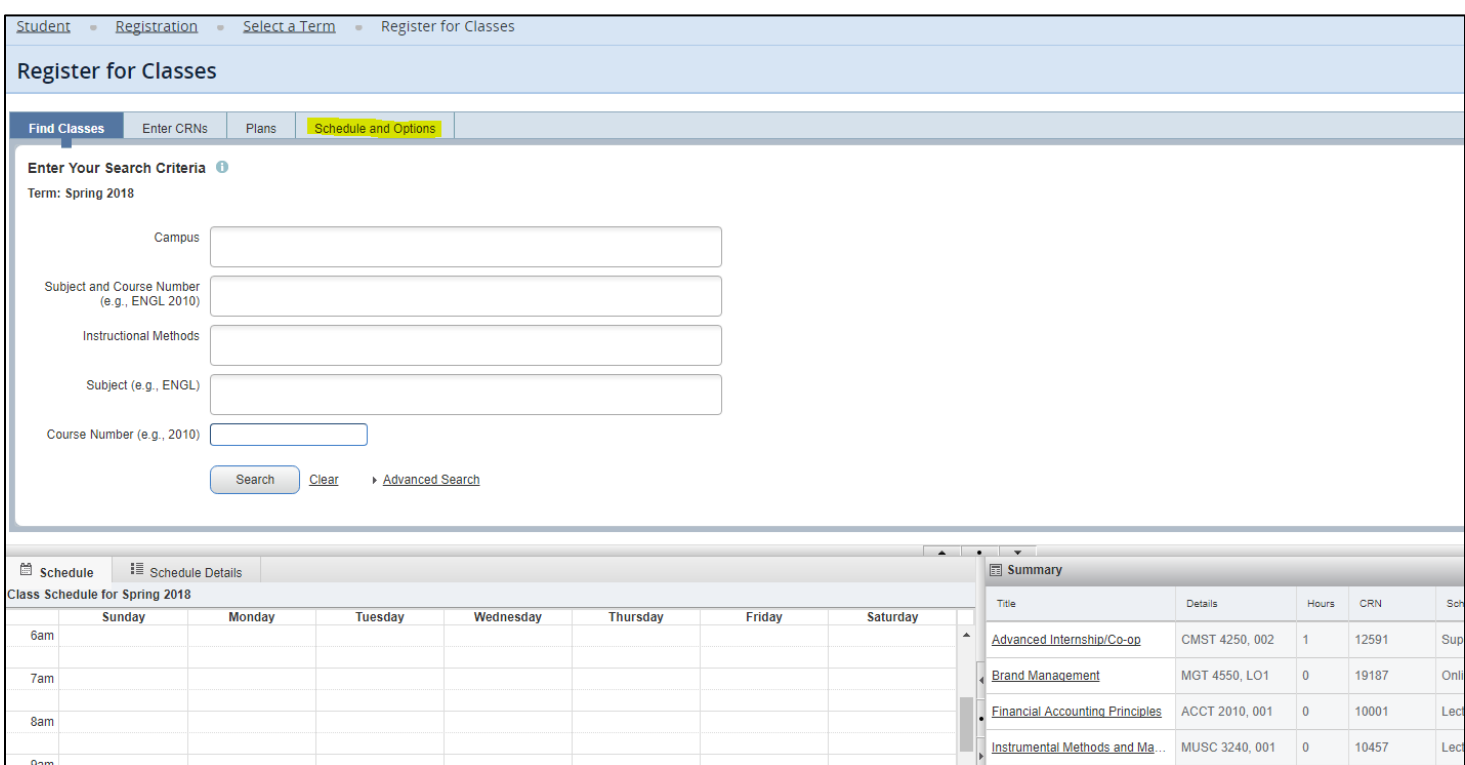

Your classes will all be listed in a summary. The variable credit class will be underlined, and is a link that you should click on. You will type in the amount of credits you need / will earn, and press the enter key.

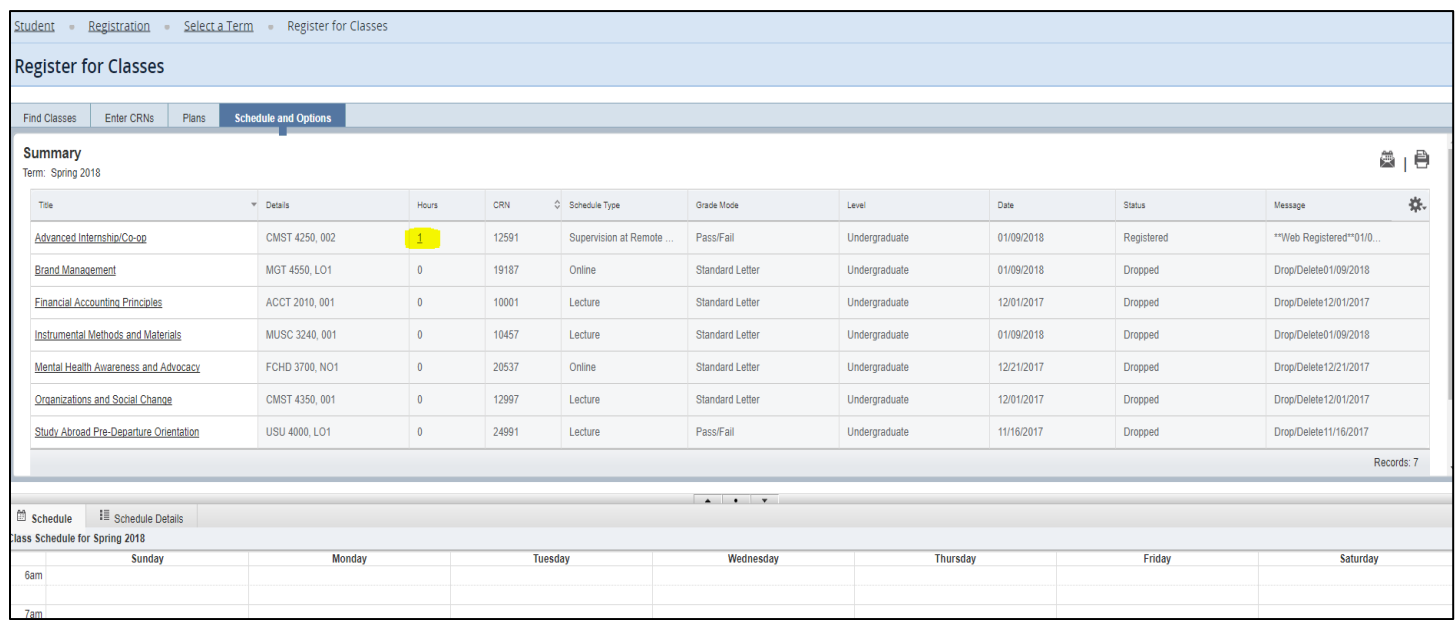

\*\*\*\*\*\*\*\* Be sure to click "Submit" in the bottom right part of the screen to save changes \*\*\*\*\*\*\*\*